# ADMINISTRATIVE: EXPEDITED CURRICULUM UPDATES

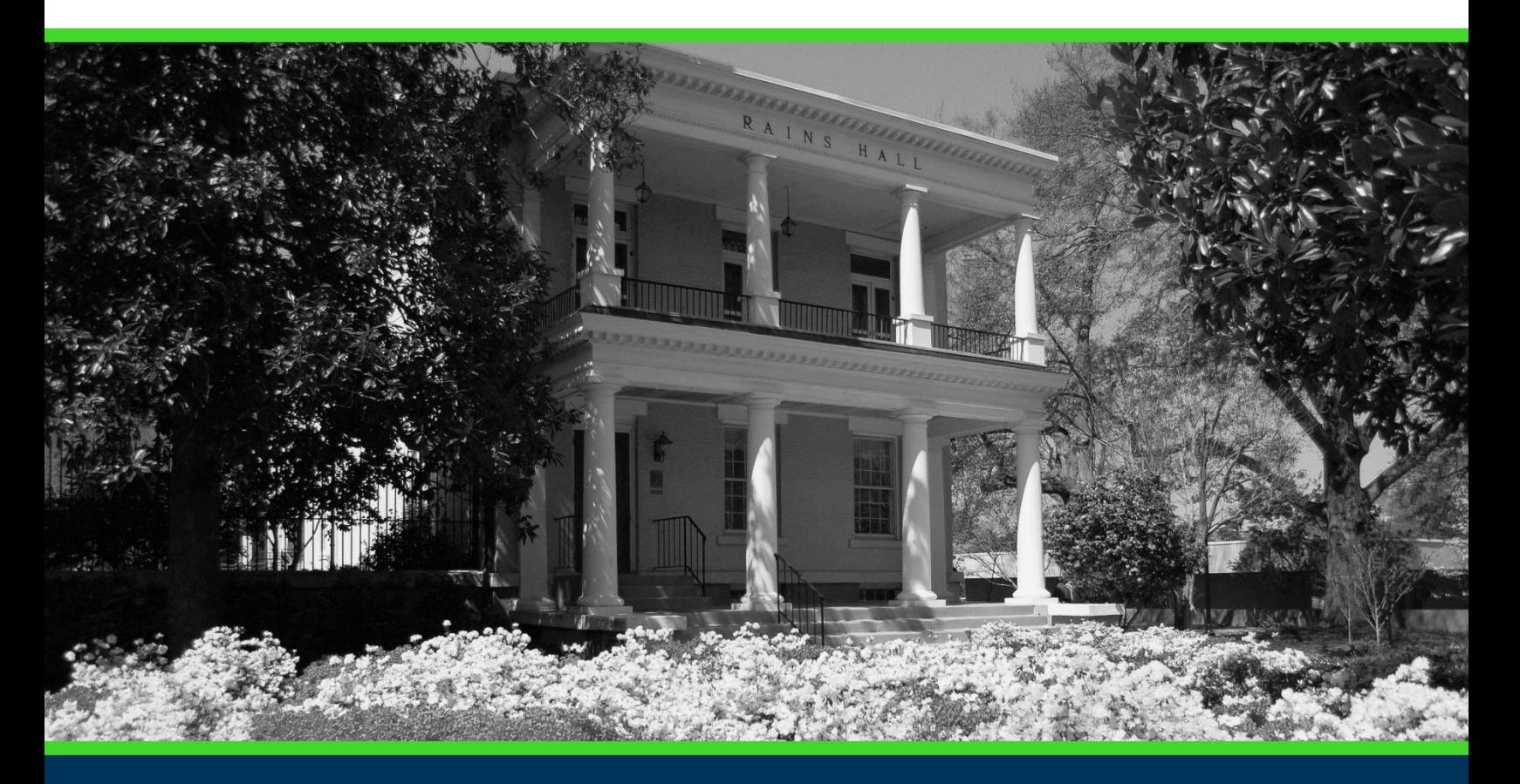

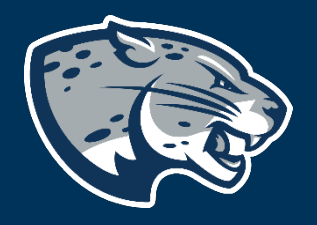

## OFFICE OF THE REGISTRAR USER INSTRUCTIONS

#### **TABLE OF CONTENTS**

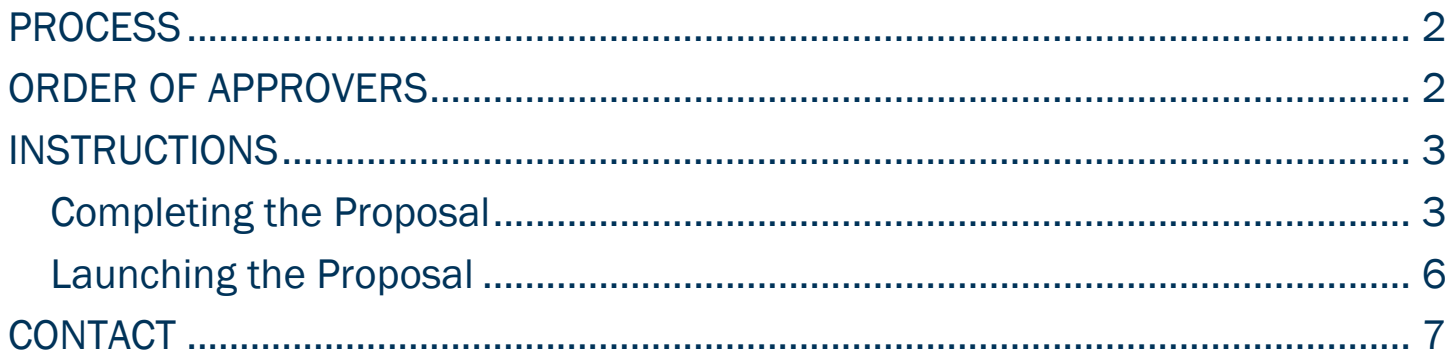

#### <span id="page-2-0"></span>PROCESS

<span id="page-2-1"></span>This proposal is used by the Registrar's Office and the Center for Instructional Innovation. In the event a mistake, correction, or update needs to be made outside of the typical curriculum approval process, this proposal should be launched for consideration. Once the proposal is complete, it is routed to the AVP for Curriculum and Instructional Innovation for review and approval. If approved, it will then be routed to the Registrar's Office to make the necessary updates in all system of records. Step by step instructions are published at the link below. Please review prior to launching a proposal.

### ORDER OF APPROVERS

Approval Stages Inplementation Stage Review AVP for Curriculum Originator **Curriculum**<br>
Systems Manager & Instructional **Registrar**  $\rightarrow$ Innovation  $\sqrt{\sqrt{25}}$ Registrar Degree Registrar Catalog Approval for **Works**  $\Rightarrow$ Adminstrator **Publication** Administrator

Approval Process Key:

#### <span id="page-3-0"></span>INSTRUCTIONS

<span id="page-3-1"></span>COMPLETING THE PROPOSAL

1. Login to Curriculog using your net ID and password.

[https://augusta.curriculog.com](https://augusta.curriculog.com/)

2. Select "New Proposal" from the task menu.

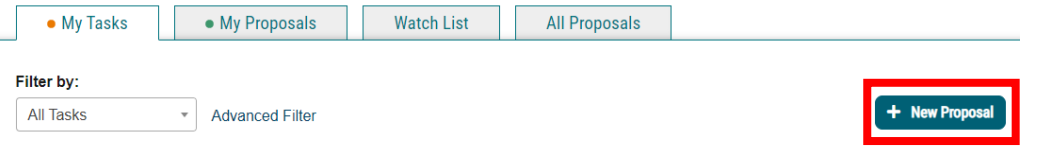

3. Hover over the proposal titled "Administrative: Expedited Curriculum Updates" and click the blue check mark in order to begin.

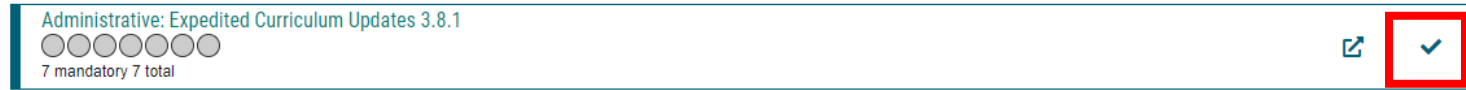

- 4. Navigate to the Catalog Revision Information section of the proposal.
- 5. Choose the Academic College AND Department by clicking in the field. This will generate a drop down list of all Academic Colleges and Departments. You may only select two options.

Choose your Academic College and Department:\*

Select an option Choose the academic college and department that owns this content. If this content resides on a

nonacademic page, select Augusta University as the owner.

6. Enter the effective term for the updates. This is the first term that the new updates will take effect. Please select the term from the drop down options. If you do not see a term listed, please contact the Registrar's Office at [curriculog@augusta.edu.](mailto:curriculog@augusta.edu) Please do not just select a term. The terms in the drop down are options based on the approved deadlines.

**Effective Term\*** 

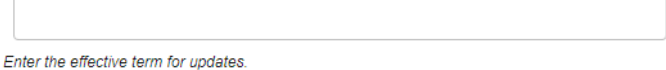

7. Please provide a brief description of the error that needs to be corrected including: the error and what needs to be done or updated to correct it.

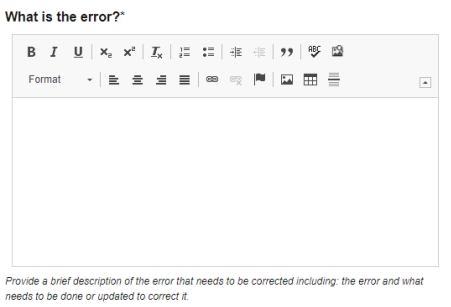

8. Provide a brief explanation of how the error occurred and was not caught during the most recent curriculum revision or annual catalog review.

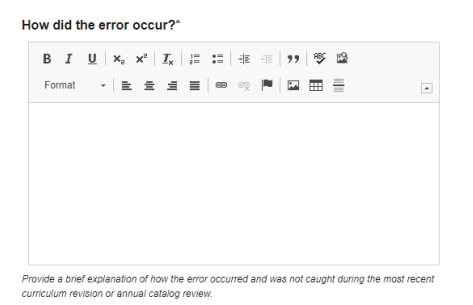

9. Please provide a brief explanation of how the department will improve its processes to ensure this type of error does not occur again.

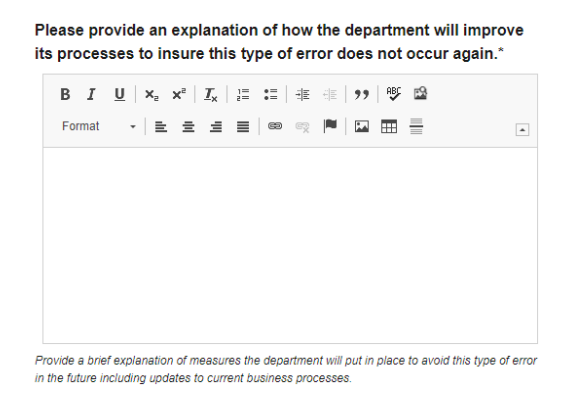

10. Enter the courses that need to be updated in the field below.

#### ADMINISTRATIVE: EXPEDITED CURRICULUM UPDATES

Courses to update:

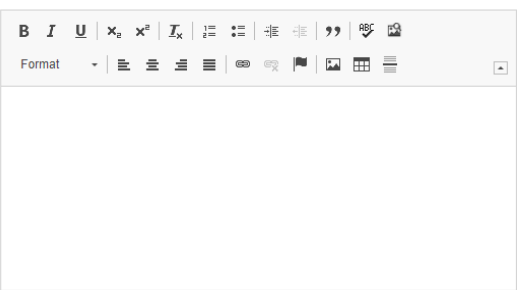

11. Enter the programs that need to be updated in the field below.

Programs to update:

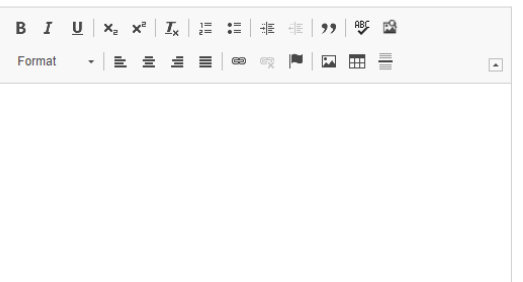

12. Enter the title of the Catalog Page with the incorrect information.

Title of Catalog Page with Incorrect Information:\*

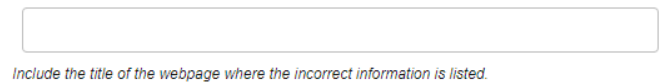

13. Enter the web link to the incorrect page of the catalog.

## Link to the incorrect page of the catalog:\*  $\textbf{B}\quad \textbf{I}\quad \underline{\textbf{U}}\ \ \big|\ \ \textbf{x}_{\text{a}}\quad \textbf{x}^{\text{a}}\ \ \big|\ \ \underline{\textbf{I}}_{\text{x}}\ \ \big|\ \ \text{I}^{\text{a}}_{\text{b}}\quad \ \text{I}^{\text{b}}_{\text{c}}\quad \ \text{I}^{\text{b}}_{\text{c}}\quad \ \text{I}^{\text{b}}_{\text{d}}\quad \ \text{I}^{\text{b}}_{\text{d}}\quad \ \text{I}^{\text{b}}_{\text{d}}\quad \ \text{I}^{\text{b}}_{\text{b}}\quad \ \text{I$

Include the web link to the incorrect page of the catalog.

14. Should any additional comments be necessary, enter those in the Additional Comments field.

#### **Additional Comments:**

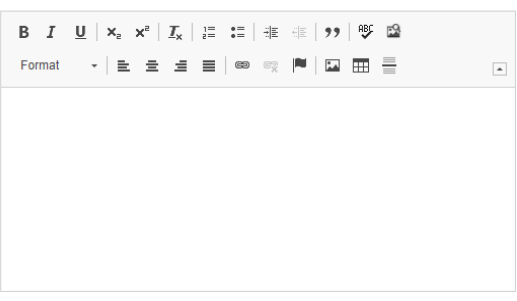

#### <span id="page-6-0"></span>LAUNCHING THE PROPOSAL

15. Scroll back to the top of the proposal pane and click the rocket ship icon labeled "validate and launch proposal". Proposal will be validated and launched.

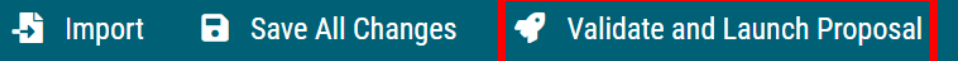

- 16. The proposal is now in your "My Tasks" tab.
- 17. In order for the proposal to move forward to the next approver step, you must approve it.

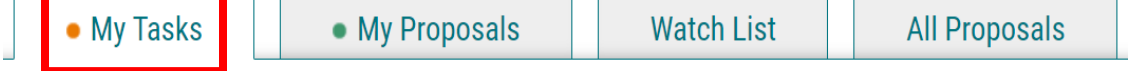

18. To approve the proposal, click on the proposal on your task list.

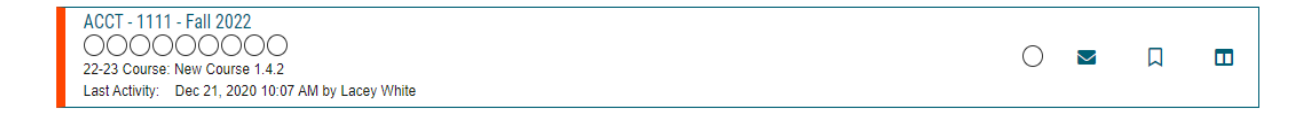

19. Once the proposal opens, navigate to the right hand menu bar and select the blue check mark.

#### ADMINISTRATIVE: EXPEDITED CURRICULUM UPDATES

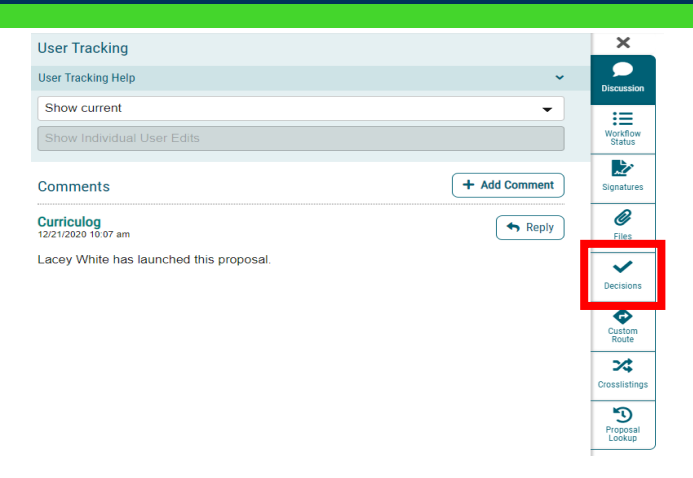

20. This will open a discussion box, fill in the radial button beside "Approve" and click "Make My Decision".

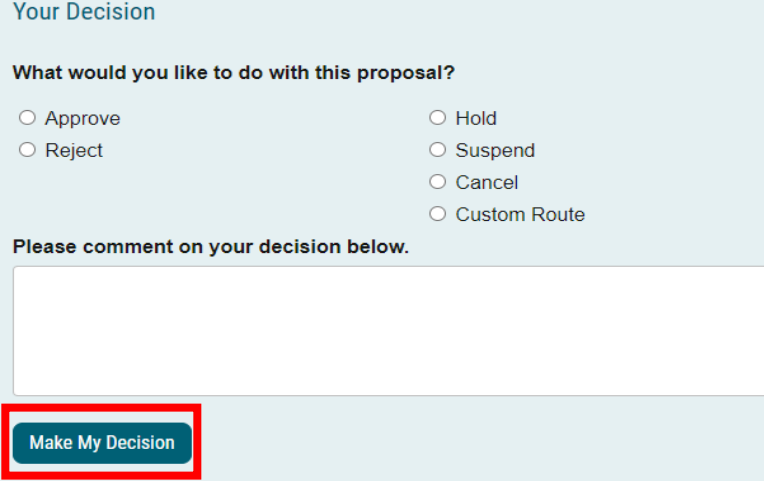

<span id="page-7-0"></span>**CONTACT**<br>If you have any additional questions, please contact our office at [curriculog@augusta.edu.](mailto:curriculog@augusta.edu)